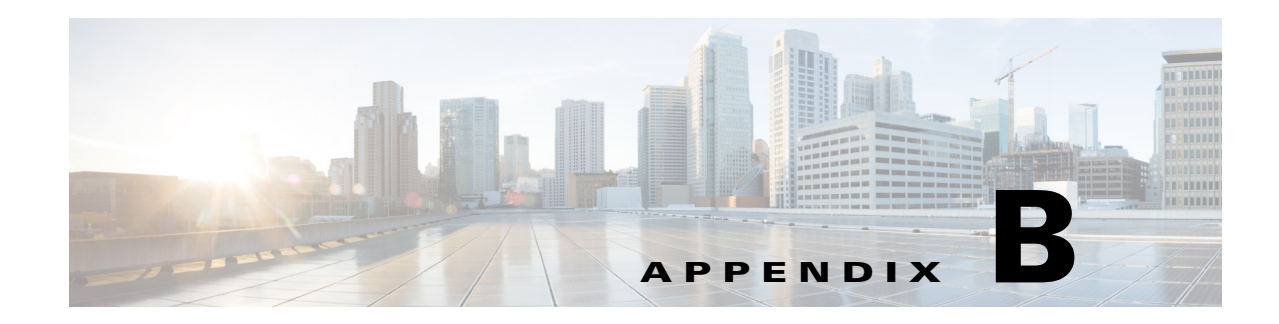

## **Understanding Prime NAM Behavior Reference**

This appendix includes details on how Cisco Prime Network Analysis Module (Prime NAM) works including how to navigate and use the control elements in the user interface.

This section includes the following topics:

- **•** [Menu Bar, page B-1](#page-0-0)
- **•** [Displaying Detailed Views, page B-3](#page-2-0)
- **•** [Accessing Context Menus, page B-3](#page-2-1)
- **•** [Performing a Quick Capture, page B-3](#page-2-2)
- **•** [Filtering Traffic for Viewing on the Dashboards, page B-4](#page-3-0)
- **•** [Switching Chart Formats Using the Chart View / Table View, page B-5](#page-4-0)
- **•** [Accessing Other Tasks Using Mouse-Over for Details, page B-5](#page-4-1)
- [Changing the Time Interval Using Zoom/Pan Charts, page B-6](#page-5-0)
- **•** [Using Sort Grid to Change Sort Order, page B-6](#page-5-1)
- **•** [Displaying Bits or Bytes or Packets in Charts, page B-6](#page-5-2)
- **•** [Statistics, page B-7](#page-6-0)
- [Context-Sensitive Online Help, page B-7](#page-6-1)

For the location of the release-specific documentation for the command line interface or the application programming interface, see the *[Cisco Prime NAM Documentation Overview](http://www.cisco.com/c/en/us/support/cloud-systems-management/prime-network-analysis-module-software/products-documentation-roadmaps-list.html)* on Cisco.com.

#### <span id="page-0-1"></span><span id="page-0-0"></span>**Menu Bar**

For a description of common tasks in Prime NAM, see [Table B-1](#page-0-1).

*Table B-1 Summary of Menu Tasks*

| <b>Menu Name</b> | Description                                                                                                    |
|------------------|----------------------------------------------------------------------------------------------------|
| Home             | Brings you to the Traffic Summary Dashboard (Monitor<br>$>$ Overview $>$ Traffic Summary).                                         |
| <b>Monitor</b>   | View summary dashboards with network traffic,<br>application performance, site performance, and alarms<br>information at a glance. |

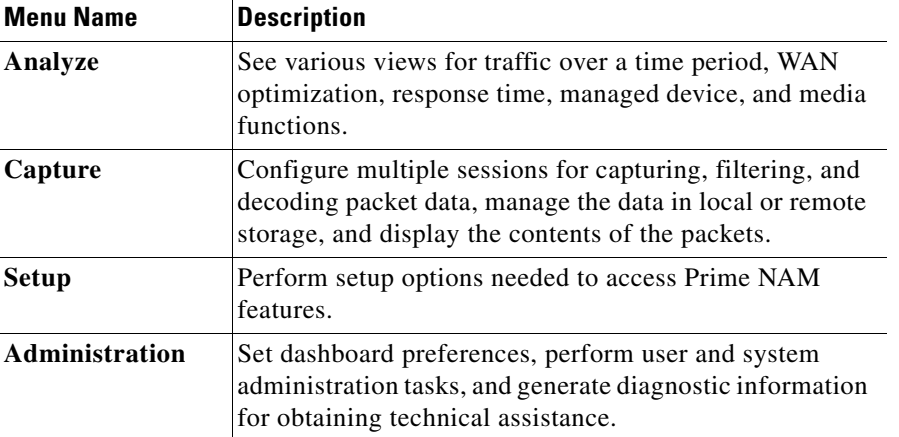

#### *Table B-1 Summary of Menu Tasks (continued)*

### **Filters**

You can use the Filter feature to display specific information on the Prime NAM interface. The Filter icon is provided wherever the data is displayed in a tabular format. The following types of filters are available:

- **•** [Quick Filter](#page-1-1)
- **•** [Advanced Filter](#page-1-0)

#### <span id="page-1-1"></span>**Quick Filter**

This filter allows you to narrow down the data inside a table by applying a filter to a specific table column or columns. To apply different operators, use the Advanced Filter option.

To launch the quick filter, choose **Quick Filter** from the Filter drop-down menu.

To clear the Quick Filter, click the Filter icon.

#### <span id="page-1-0"></span>**Advanced Filter**

This filter allows you to narrow down the data in a table by applying a filter using multiple operators such as Does not contain, Does not equal, Ends with, Is empty, and so on. For example, you can choose the filter pattern by table column names and operator from the drop-down menu. In addition, you must enter filter criteria based on the data available in the Prime NAM database.

To launch advance filtering, choose **Advanced Filter** from the Filter drop-down list.

To clear the Advanced Filter, click the Filter icon.

# <span id="page-2-0"></span>**Displaying Detailed Views**

You can access additional details from the Dashboard and Monitor and Analyze mega-menus that provide packet and bits per second data as well as identify host, application, DCSP, and other categories. Select a graph element and left-click to view menu options. These may include options titled **Details** or **Detailed Views**. For an example of the Applications submenu see [Figure B-1 on page B-3](#page-2-3).

# <span id="page-2-1"></span>**Accessing Context Menus**

On most charts that appear on the dashboards (except for pie charts), you can left-click on a colored bar of data to get a context menu, with which you can get more detailed information about that item. See [Figure B-1 on page B-3](#page-2-3).

#### <span id="page-2-3"></span>*Figure B-1 Context Menu Showing Application Submenus*

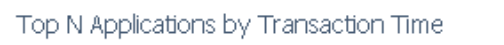

Applications

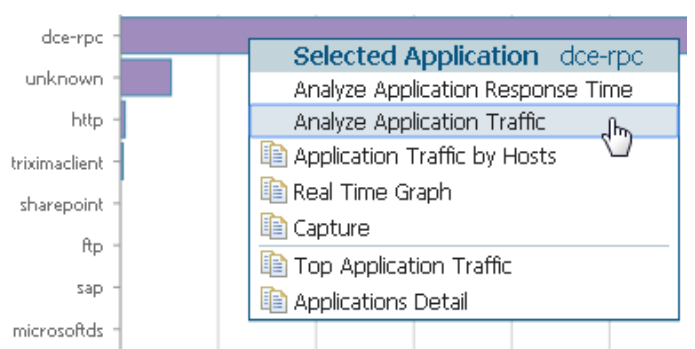

The example above is from the Response Time Summary Dashboard, Top N Applications by Transaction Time chart. The description to the right of "Selected Application" in the menu shows what item you had clicked on (in this case, *dce-rpc*).

The menu items above the separator line are specific to the selected element of the Top N chart. The items below the separator line are not specific to the selected element, but apply to the Top N chart. The selections with no icons display in the current page. Selections with icons open in a separate page.

# <span id="page-2-2"></span>**Performing a Quick Capture**

From the Context menu of many of the bar charts that show Applications or Hosts or VLANs. you can start a Capture. For example, when you click on an Application in a bar chart (as in [Figure B-1 on page](#page-2-3)  [B-3\)](#page-2-3) and choose Capture, the following is done automatically:

- **•** A memory-based capture session is created
- **•** A software filter is created using that application
- **•** The capture session is started
- **•** The decode window pops open and you can immediately see packets being captured.

 $\mathbf I$ 

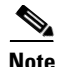

**Note** Ouick Capture does not use site definition/filter.

From both the selectors in the upper left of the dashboards and from the item the user clicks on in the barchart, the following are carried into the context for the capture session:

- **•** Application
- **•** VLAN
- **•** Host
- **•** Data Source (if it is a DATA PORT)

If you open up the associated Capture Session and its associated Software Filter, the above settings will be shown.

#### **Determining How to Use Sites to View Data**

A *site* is an optional collection of hosts, or network endpoints, partitioned into views that help you monitor traffic and troubleshoot problems (see Configuring Sites, page 7-41 for more detailed information).

[If you have set up sites, you will be able to select a particular site to view in the I](#page-3-0)nteractive Report and view data relevant to that site only. In some cases, you can select both a Client Site and a Server Site to view data pertaining to interaction between hosts at different sites.

#### <span id="page-3-0"></span>**Filtering Traffic for Viewing on the Dashboards**

You can use the Interactive Report on most Monitor and Analyze windows to filter the parameters of the information displayed in the dashboards. Use the Monitor windows to view *at a glance* data and the Analyze windows to view data over time.

- **Step 1** Click the **Filter** button to change the parameters of the information displayed in the charts. An asterisk represents required fields.
- **Step 2** To search for a specific site's VLAN traffic, select the Site name from the drop-down menu. Then select Encapsulation **Edit** button and enter the Layer 1 VLAN options on which you want to filter. You can select multiple values and additional layers.

To set a custom time range, select the **Custom** option from the Time Range drop-down menu. Then enter the dates and times. The From and To fields are only enabled when the Time Range is set to **Custom**.

You may need to enter the time range filter several times before seeing the data that you need. The default filter time range is for the last hour.

The reporting time interval selection changes depends upon both the dashboard you are viewing and your NAM platform.

- **Step 3** To view your updated filter results in the dashboard, click **Apply**.
- **Step 4** To save your filter for future use, enter a Filter Name and click **Submit**.

The software supports up to five saved filters. Saved reports display at the bottom of the Interactive Report panel. You can also edit or delete filters after creating them using the icons in the saved filter dialog box.

## **Filtering Data Using Global Search**

You can use the global search filter to limit your overall view to specific host data. The global search tool appears in the top-right corner of the user interface.

**Step 1** From your Monitor or Analyze dashboard enter your IPv4, IPv6, and Layer 2 traffic MAC addresses. You may also search using hostnames if you have enabled hostname (DNS lookup) in Prime NAM.

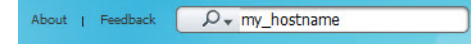

Specified host filters are also in effect for context menu charts. For example, if you specify a hostname filter in Monitor > Response Time Summary, the dashboard refreshes with only data specific to this host (including the IP address and site, if applicable). You can hover over table data for instant details. drill down menus also reflect this host's data.

**Step 2** To change the time range, select one of the default ranges or create a custom range.

## <span id="page-4-0"></span>**Switching Chart Formats Using the Chart View / Table View**

Using the Chart view lets you see an overview of the data in an integrated manner, and can show you trending information. To get the exact value of any data in the graphical view, hover over a data point to see the tool tip. The chart view may be To toggle between the two views, use the Chart and Table icons at the bottom of the panel:

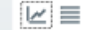

## <span id="page-4-1"></span>**Accessing Other Tasks Using Mouse-Over for Details**

When in Chart view, you can mouse over the chart to get more detailed information about what occurred at a specific time.

Many of the line charts in Prime NAM are dual-axis, meaning there is one metric shown on the left axis of the chart and another metric shown on the right axis of the chart.

For example, in the DCSP Group Traffic chart, Megabits per second is shown on the left axis, and Packets per second is shown on the right axis.

#### <span id="page-5-0"></span>**Changing the Time Interval Using Zoom/Pan Charts**

For many charts, you can drag the beginning or end to change the time interval, as shown below.

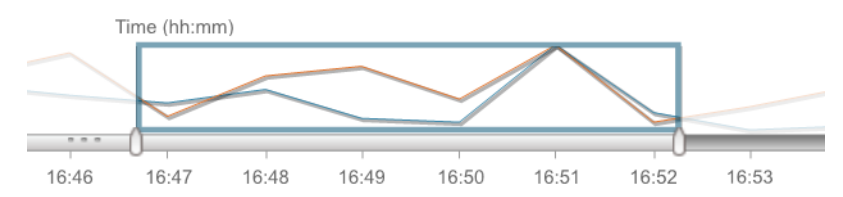

The time interval change on the zoom/pan chart affects the data presented in the charts in the bottom of the window. The zoom/pan time interval also affects the drill down navigations; if the zoom/pan interval is modified, the context menu drill downs from that dashboard will use the zoom/pan time interval.

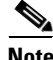

**Note** In a bar chart which you can zoom/pan, each block represents data collected during the previous interval (the time stamp displayed at the bottom of each block is the end of the time range). Therefore, you may have to drag the zoom/pan one block further than expected to get the desired data to populate in the charts in the bottom of the window.

## <span id="page-5-1"></span>**Using Sort Grid to Change Sort Order**

When looking at information in Grid view, you can sort the information by clicking the heading of any column. Click it again to sort in reverse order.

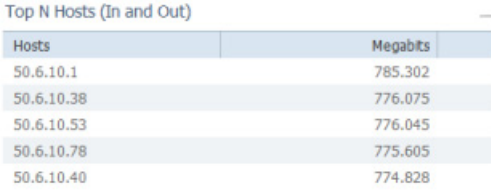

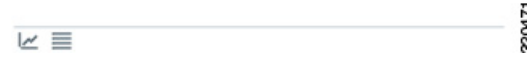

### <span id="page-5-2"></span>**Displaying Bits or Bytes or Packets in Charts**

To change the display on most Monitor and Analyze charts from bits to bytes, you can use the Bits and Bytes radio buttons to specify which information you would like the chart to display. To change this preference to display bytes use the **Administration > System > Preferences**.

On most Monitor and Analyze charts, you can use the Bits and Packets check boxes at the top to specify which information you would like the chart to display. To change this preference to display bytes use the **Administration > System > Preferences**.

## <span id="page-6-0"></span>**Statistics**

The Statistics legend gives you the minimum, maximum, and average statistics of the data. This will display the initial data retrieved for the selector.

# <span id="page-6-1"></span>**Context-Sensitive Online Help**

Click the **Help** link on the top-right corner of the Prime NAM interface to bring you to the Help page for that particular window of the GUI.

If available, the Help link appears on the top-right corner of each page; some pages also have a blue "i", which provides help for that specific subject.

On some fields, hovering over the field displays tip information.

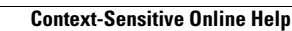

H.

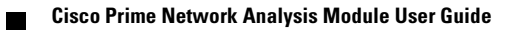